## 解决方案实践

# 通过 **VPN** 构建跨境网络

文档版本 2.0 发布日期 2022-06-27

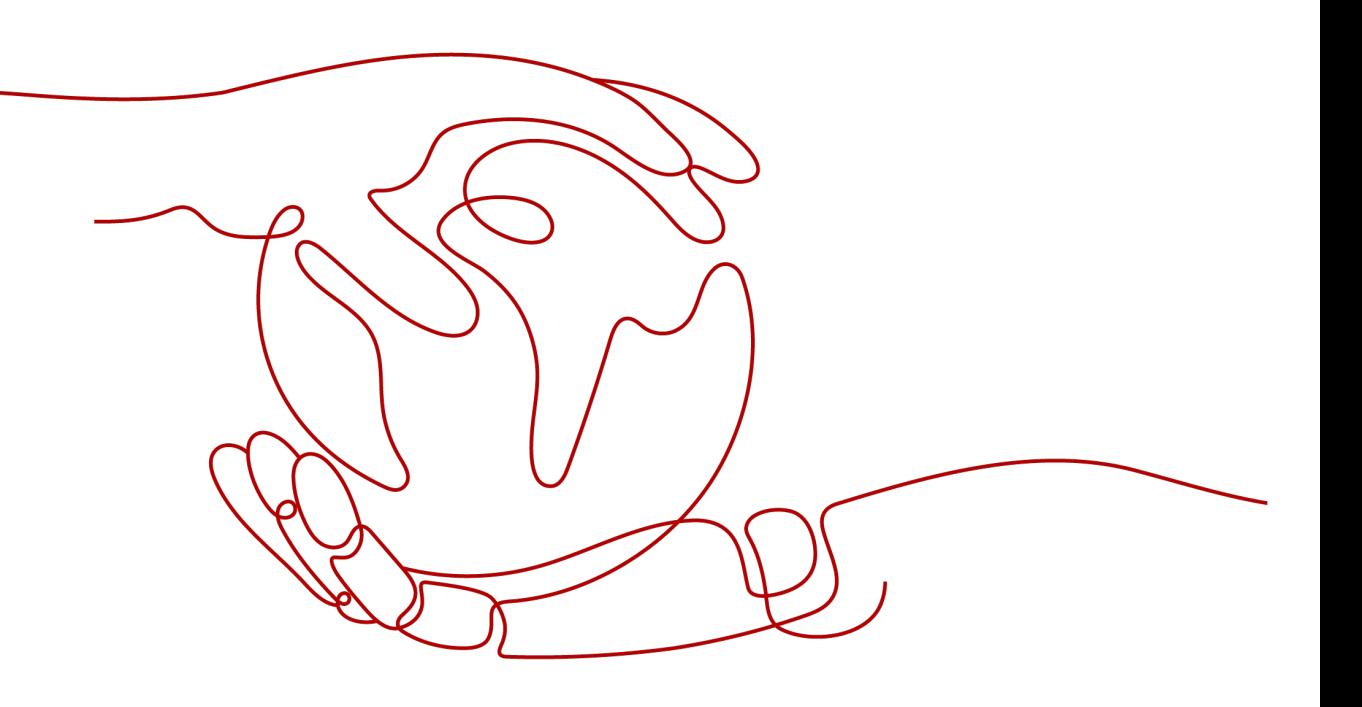

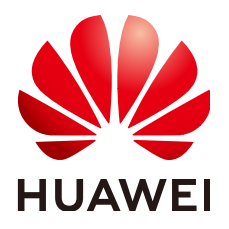

## 版权所有 **©** 华为技术有限公司 **2022**。 保留一切权利。

非经本公司书面许可,任何单位和个人不得擅自摘抄、复制本文档内容的部分或全部,并不得以任何形式传 播。

## 商标声明

**、<br>HUAWE和其他华为商标均为华为技术有限公司的商标。** 

本文档提及的其他所有商标或注册商标,由各自的所有人拥有。

### 注意

您购买的产品、服务或特性等应受华为公司商业合同和条款的约束,本文档中描述的全部或部分产品、服务或 特性可能不在您的购买或使用范围之内。除非合同另有约定,华为公司对本文档内容不做任何明示或暗示的声 明或保证。

由于产品版本升级或其他原因,本文档内容会不定期进行更新。除非另有约定,本文档仅作为使用指导,本文 档中的所有陈述、信息和建议不构成任何明示或暗示的担保。

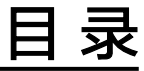

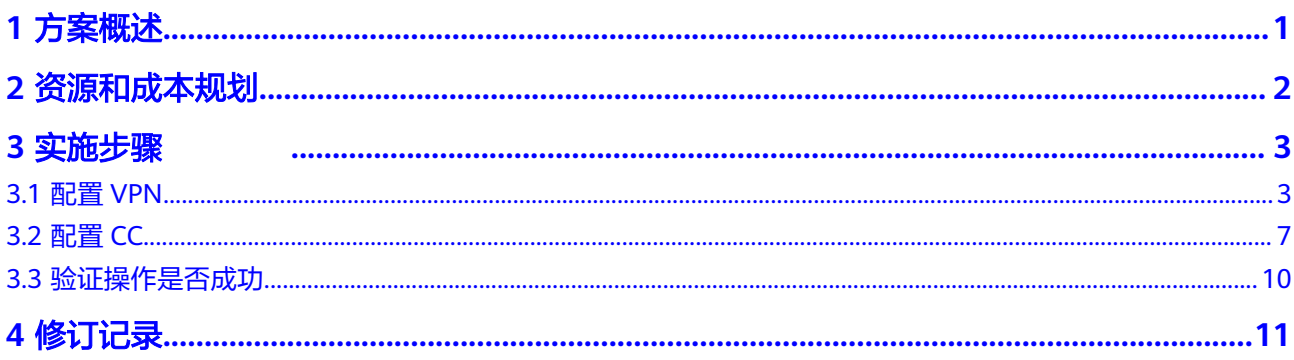

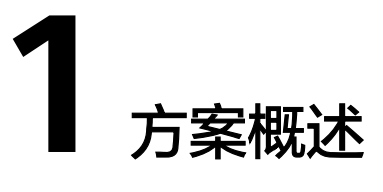

## <span id="page-3-0"></span>应用场景

某大型跨国公司数据中心部署在泰国,云上业务部署在华为云华南区,存在云上云下 业务访问诉求。该场景下如果直接将泰国本地数据中心通过虚拟专用网络VPN连接到 华南区的私有虚拟云VPC,则会出现网络不稳定的问题。

本方案采用云连接CC配合虚拟专用网络,实现跨境网络稳定连通。

## 方案架构

将用户的本地数据中心就近连接到华为云区域,例如泰国区域的用户可以使用VPN, 将本地数据中心连接到香港区域。再通过云连接连通各个区域,例如将香港区域与华 南区域的VPC连接起来,如图**1-1**所示。

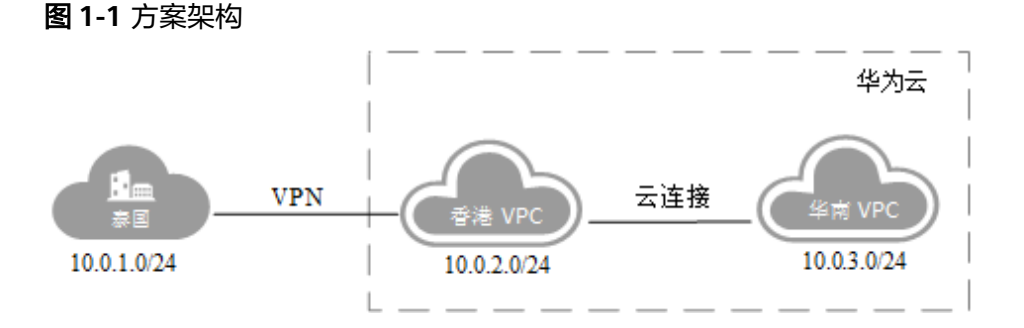

## 方案优势

- 可靠连接,网络稳定
- 按需计费,多种付费模式

## 约束与限制

该方案只支持在华北-北京一、华北-北京四、华北-乌兰察布一、华东-上海一、华 东-上海二、华南-广州、华南-深圳、西南-贵阳一、中国-香港、亚太-曼谷、非洲-约翰内斯堡、拉美-圣地亚哥部署。

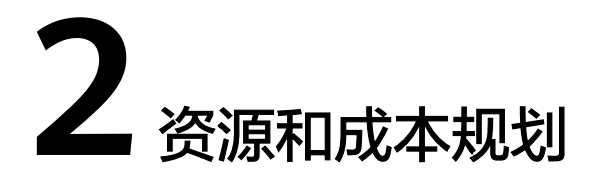

<span id="page-4-0"></span>该解决方案主要部署如下资源,每月花费[如表](https://support.huaweicloud.com/sabcss-internet/sabcss_02.html#sabcss_02__table917205316532)**1**所示,具体请参考华为云官[网价格详](https://www.huaweicloud.com/pricing.html#/search) [情](https://www.huaweicloud.com/pricing.html#/search),实际收费以账单为准:

表 **2-1** 表 1 资源和成本规划

| 产品     | 配置示例                                                                                   | 成本预估/月   |
|--------|----------------------------------------------------------------------------------------|----------|
| 虚拟私有网络 | 按需计费: VPN网关带宽费用20.075/小<br>时+VPN连接费用0.36/小时,更多计费<br>详情请参见 <b>价格详情</b> 。<br>● 区域: 中国-香港 | 14713.2  |
|        | ● 计费模式: 按需计费                                                                           |          |
|        | ● 计费方式: 按带宽计费                                                                          |          |
|        | ● 带宽大小: 100 Mbit/s                                                                     |          |
| 云连接    | 按月计费: 86000元/月,更多计费详情<br>请参见价格详情。                                                      | 86000    |
|        | ● 计费模式: 包年/包月                                                                          |          |
|        | 计费方式:按带宽计费                                                                             |          |
|        | • 互通类型: 跨大区互通                                                                          |          |
|        | • 互通大区: 中国大陆 - 亚太                                                                      |          |
|        | 带宽:100 Mbit/s                                                                          |          |
| 合计     |                                                                                        | 100713.2 |

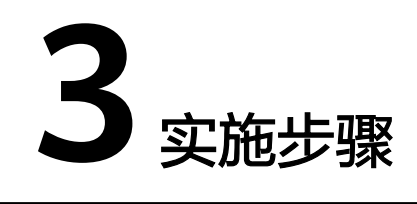

## <span id="page-5-0"></span>**3.1** 配置 **VPN**

步骤**1** 在华为云香港区域购买VPN,配置云上VPN服务。

- 1. 在管理控制台左上角单击 <sup>()</sup> 图标,选择" 中国-香港 " 区域 。
- 2. 在系统首页,单击"网络 > 虚拟专用网络"。
- 3. 在左侧导航栏,选择"虚拟专用网络 > VPN网关"。
- 4. 在VPN网关页面,单击"创建VPN网关"
- 5. 根据界面提示,如表**3-1**所示填写对应参数后,单击"立即购买"。

表 **3-1** VPN 网关参数说明

| 参数    | 说明                                                                     | 取值样例         |
|-------|------------------------------------------------------------------------|--------------|
| 计费模式  | 当前区域的VPN网关支持按需计费。                                                      | 按需计费         |
| 区域    | 不同区域的资源之间内网不互通。请<br>选择靠近您客户的区域,可以降低网<br>络时延、提高访问速度。<br>本案例中请选择"中国-香港"。 | 中国-香港        |
| 名称    | VPN网关的名称。                                                              | vpcqw-001    |
| 虚拟私有云 | VPN接入的VPC名称。<br>选择香港区域对应的VPC。                                          | $vpc-001$    |
| 类型    | VPN类型。默认为选择"IPsec"。                                                    | <b>IPsec</b> |

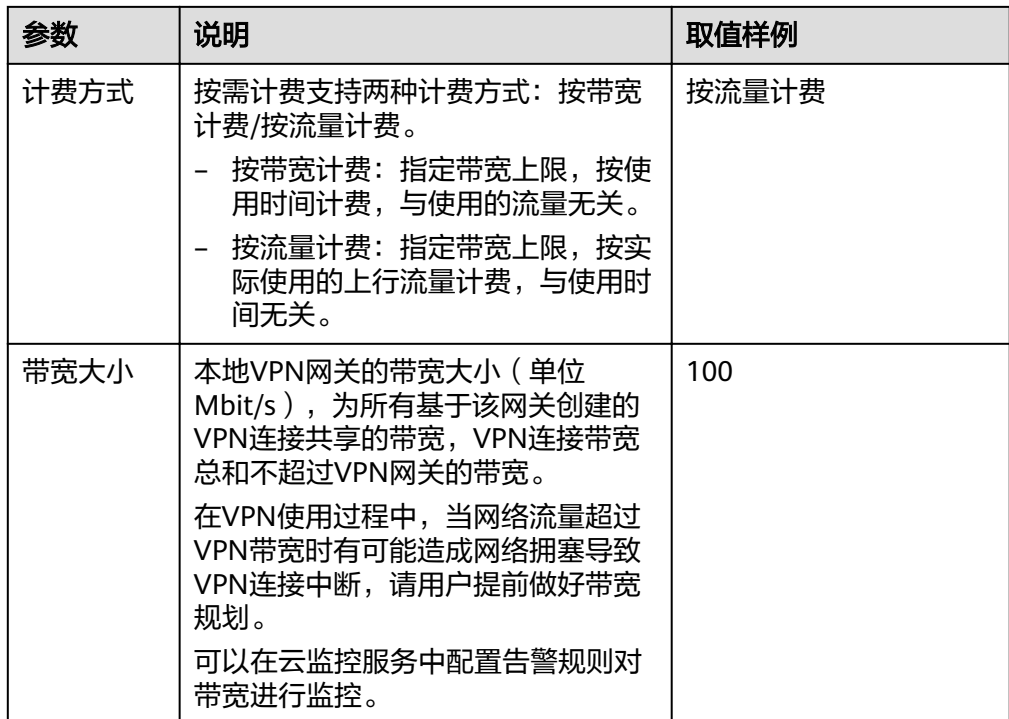

### 表 **3-2** VPN 连接参数说明

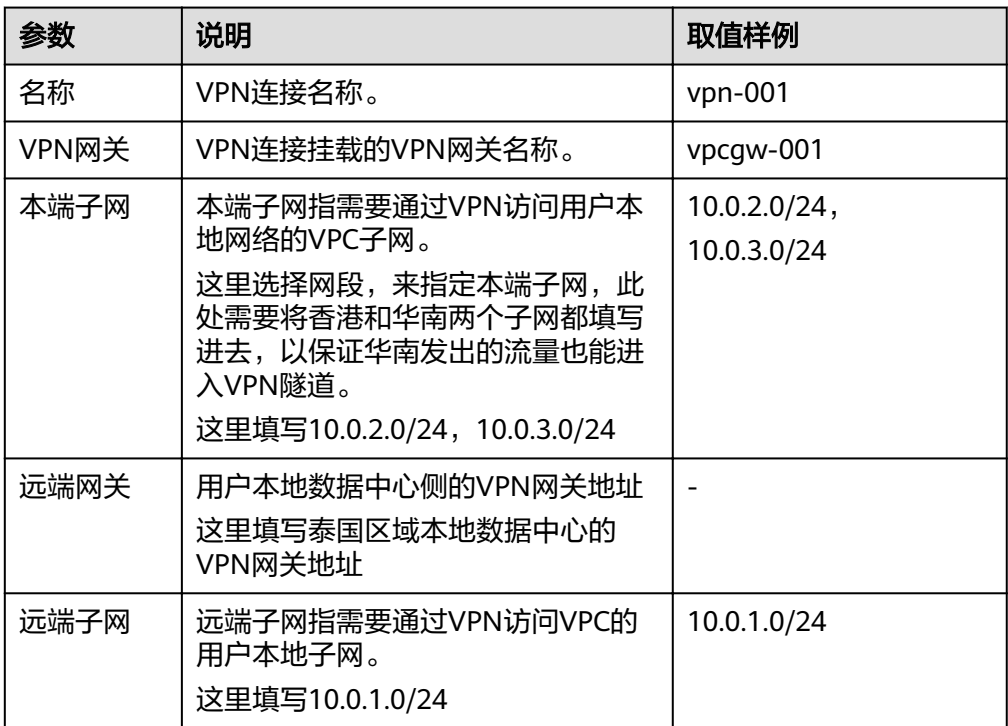

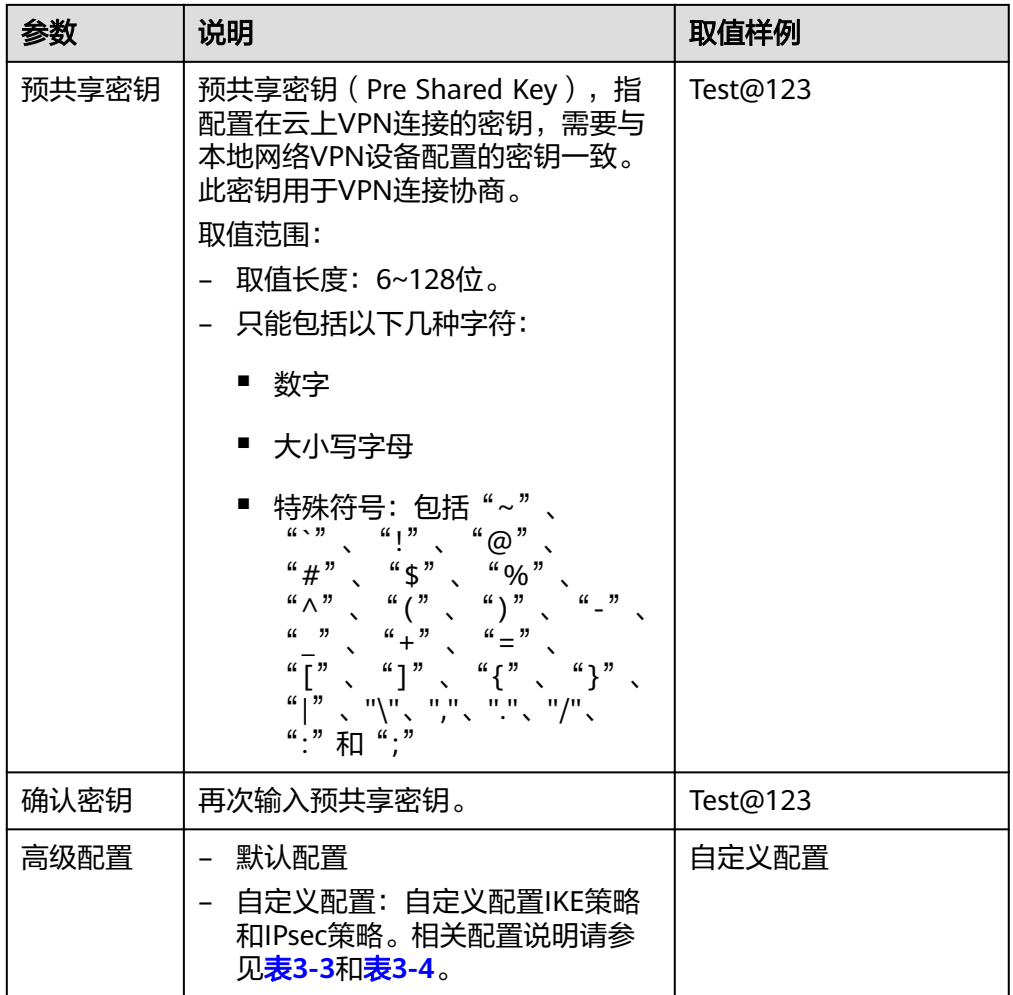

## 表 **3-3** IKE 策略

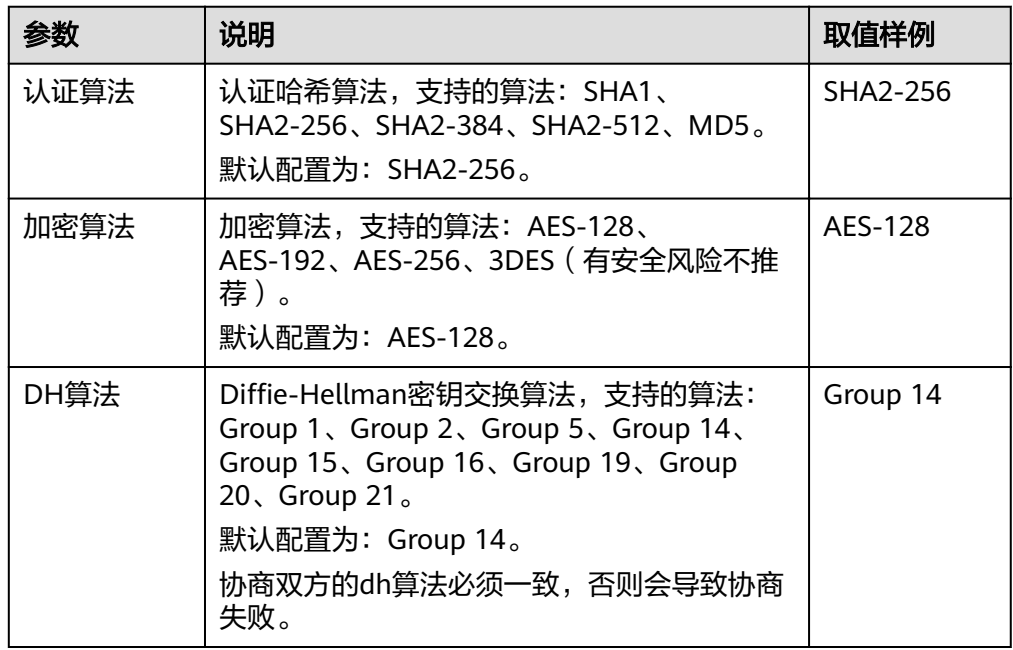

<span id="page-8-0"></span>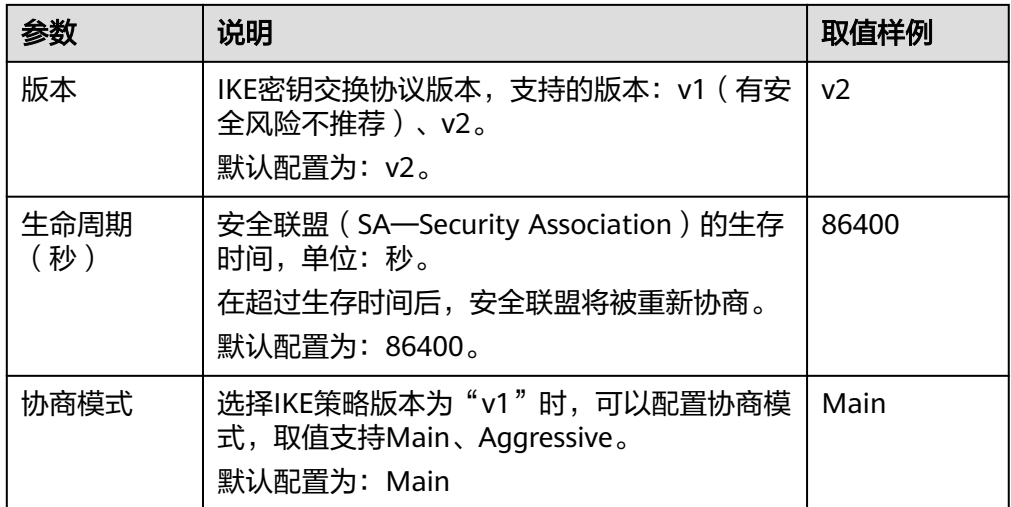

## 表 **3-4** IPsec 策略

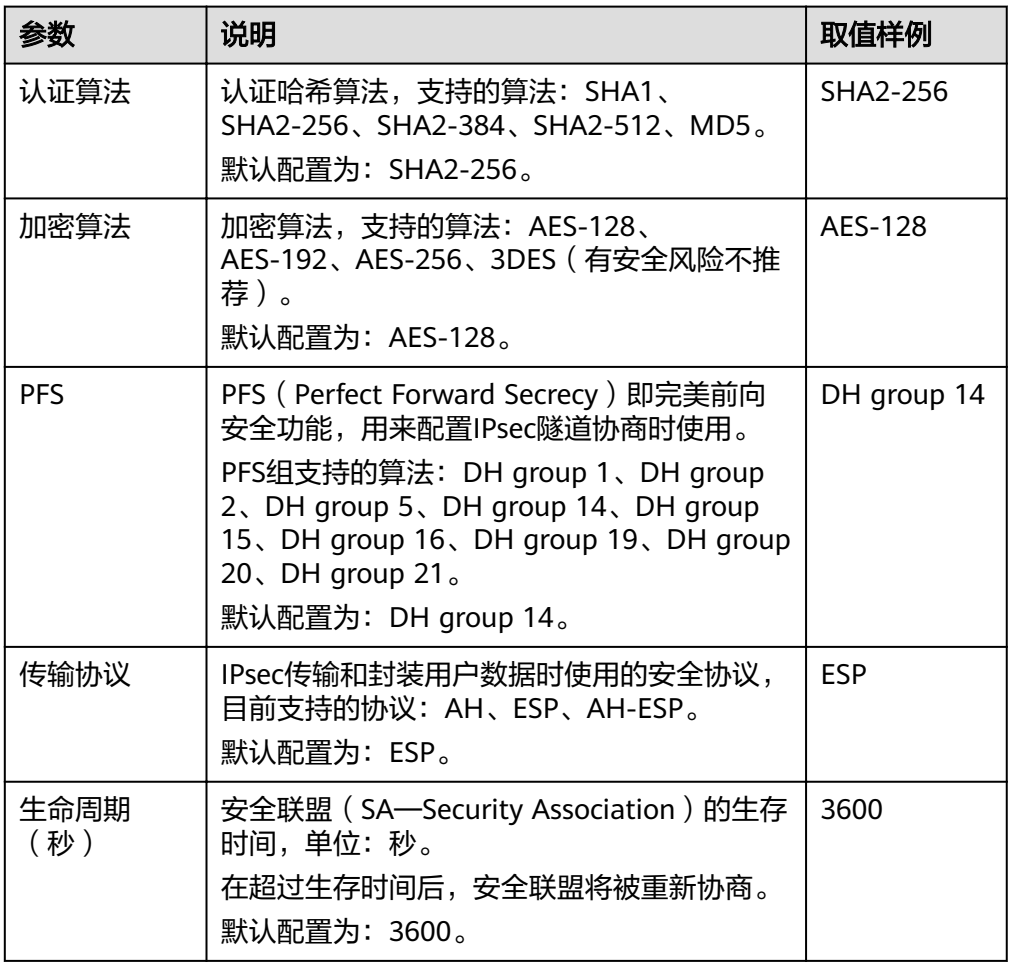

## <span id="page-9-0"></span>注意

```
以下算法安全性较低,请慎用:
认证算法:SHA1、MD5。
加密算法:3DES。
DH算法:Group 1、Group 2、Group 5。
```
步骤**2** 配置用户侧数据中心的VPN网关(即泰国的用户VPN网关)。

根据用户使用的VPN网关设备型号,进行相应的配置。

#### 说明

在IPsec策略中引用的ACL,应配置如下:

- 源网段: 10.0.1.0/24
- 目的网段: 10.0.2.0/24, 10.0.3.0/24

**----**结束

## **3.2** 配置 **CC**

步骤**1** 在云连接服务中购买云连接实例。

- 1. 登录管理控制台。
- 2. 在系统首页,选择"网络 > 云连接"。
- 3. 进入云连接服务信息页面,单击"创建云连接",开始创建云连接实例。
- 4. 在创建云连接服务页面中,根据表**3-5**填写对应参数。

### 表 **3-5** 创建云连接参数

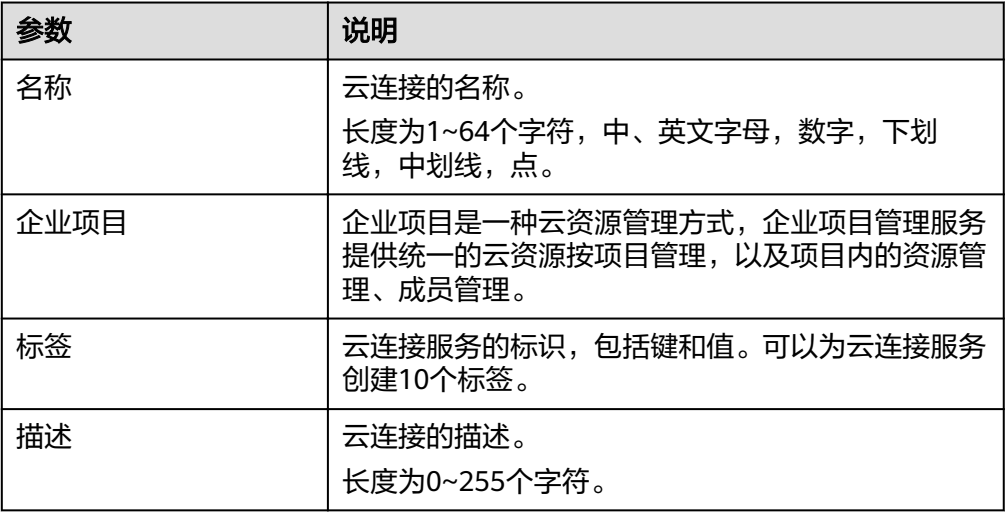

#### 表 **3-6** 云连接服务标签命名规则

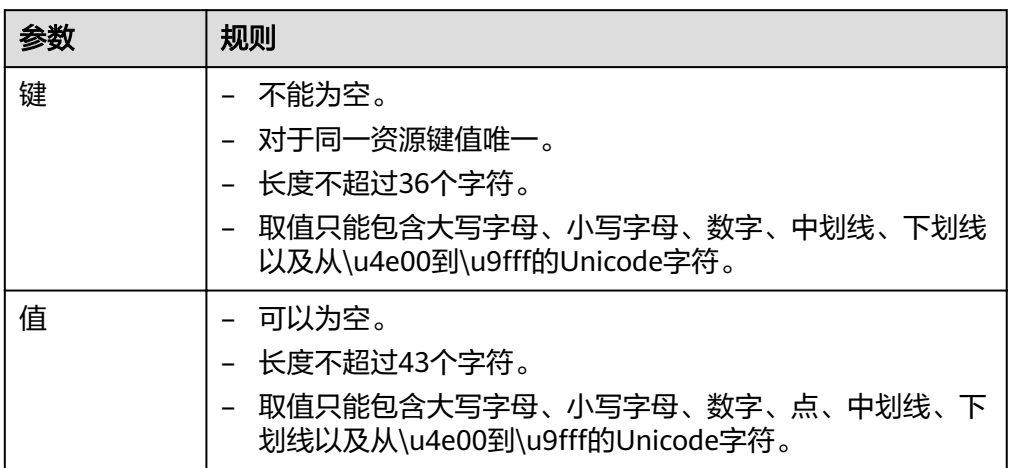

5. 单击"确定",完成云连接实例的创建。

步骤**2** 加载网络实例。

将香港区域的VPC和华南区域的VPC加入到云连接中。

说明

- 加载香港VPC时,配置的参数请参见表**3-7**。
- 加入华南VPC时,只需要指定VPC子网10.0.3.0/24即可,不需要重复指定泰国的网段 10.0.1.0/24 。

### 表 **3-7** 加载同帐号网络实例参数

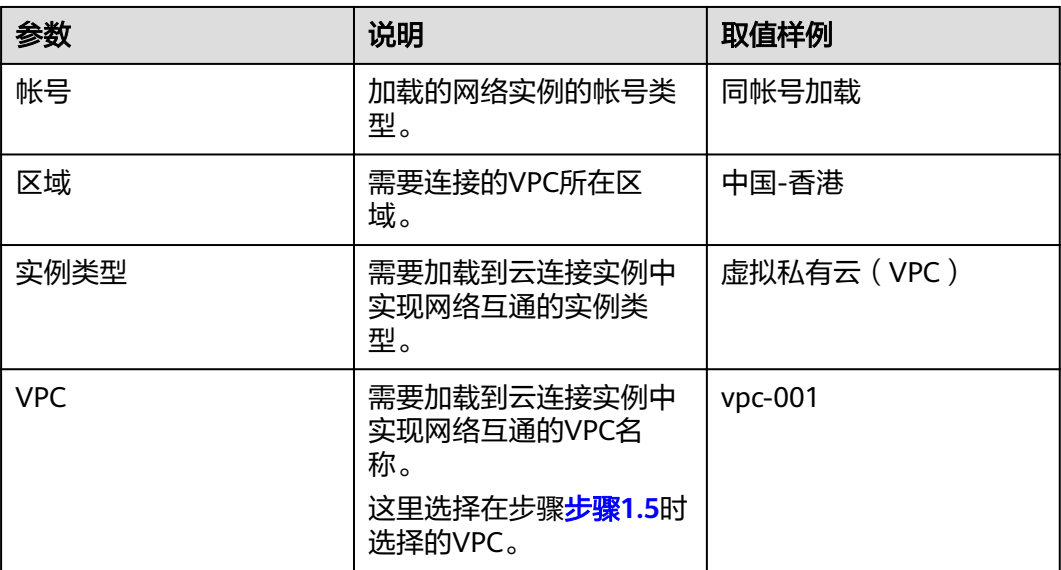

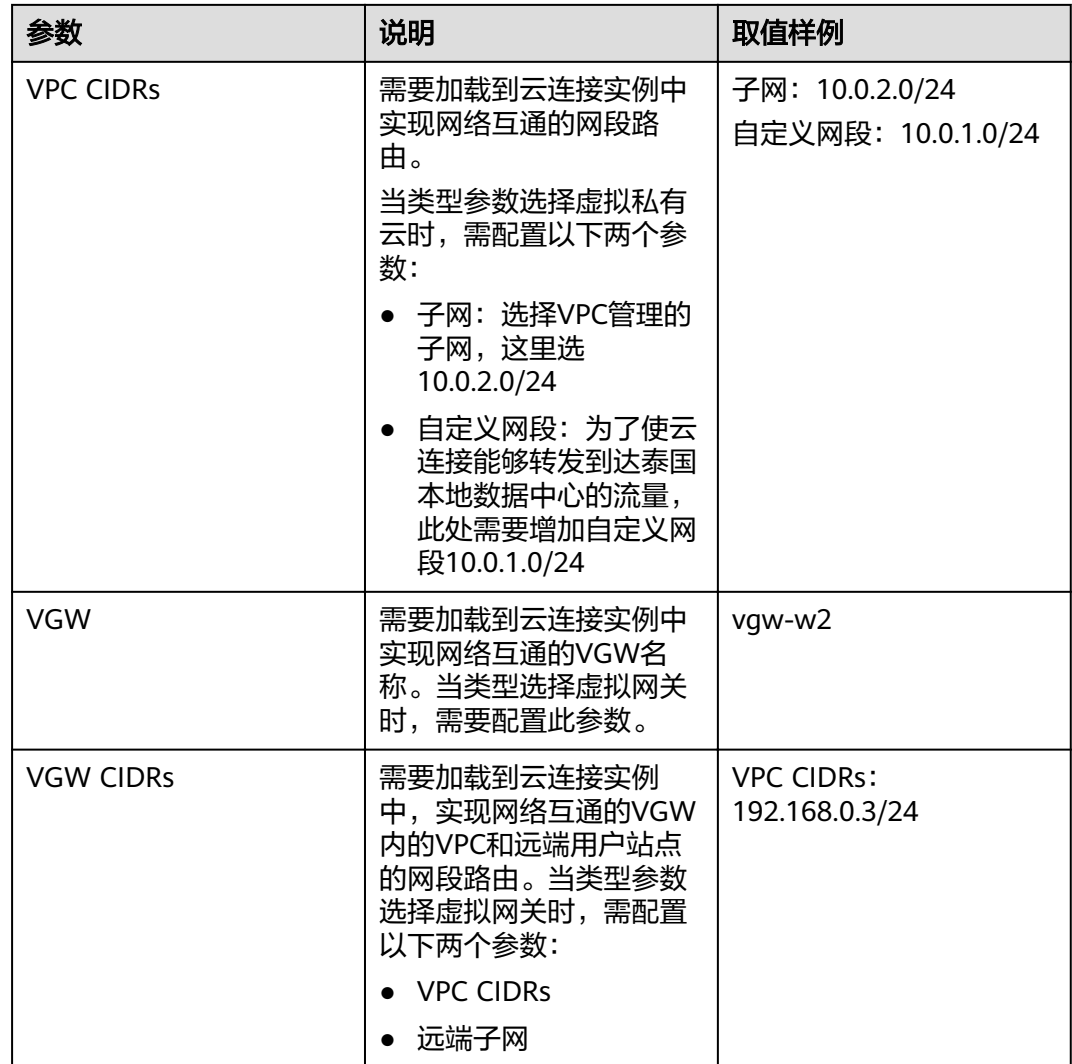

#### 步骤**3** 配置域间带宽。

- 1. 登录管理控制台。
- 2. 在系统首页,选择"网络 > 云连接"。
- 3. 进入云连接服务信息页面,在云连接列表中,单击已创建的云连接实例名称,进 入云连接实例详情页面。
- 4. 在云连接实例详情页面中,单击"域间带宽"页签。
- 5. 在域间带宽页签中,单击"配置域间带宽",按照<mark>表3-8</mark>填写对应参数。

#### 表 **3-8** 配置域间带宽参数

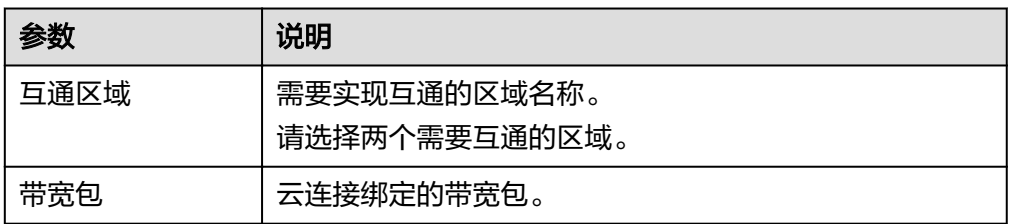

<span id="page-12-0"></span>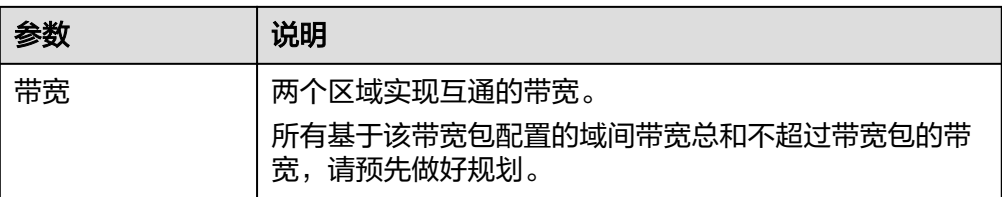

6. 单击"确定",完成配置。

配置完域间带宽后,配置了带宽的区域间就可以进行正常通信。

#### 说明

系统默认安全组规则是入方向访问受限,请确认区域内互访资源的安全组出方向、入方向 规则配置正确,保证跨区域通信正常。

#### 步骤**4** 检查路由信息。

在香港VPC实例中,应该包括目的网段为10.0.1.0/24和10.0.2.0/24两条路由信息。

在华南VPC实例中,应该包括10.0.3.0/24一条路由信息。

- 1. 登录管理控制台。
- 2. 在系统首页,选择"网络 > 云连接"。
- 3. 在云连接列表中,单击需要查看的云连接名称,在云连接页面中单击"路由信 息"页签。
- 4. 在下拉框中选择需要查询的路由所在区域。
- 5. 在路由信息列表中查看路由信息。

**----**结束

## **3.3** 验证操作是否成功

- 步骤**1** 在华南区域创建虚拟机部署用户业务。
- 步骤**2** 从华南区域虚拟机ping包到泰国数据中心机器。

正常情况下,ping包会通,同时在用户侧数据中心VPN网关上可以查看到IPsec VPN隧 道信息(不同型号的网关查看方式略有不同)。

**----**结束

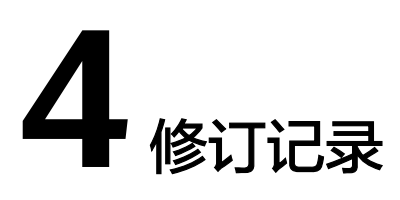

<span id="page-13-0"></span>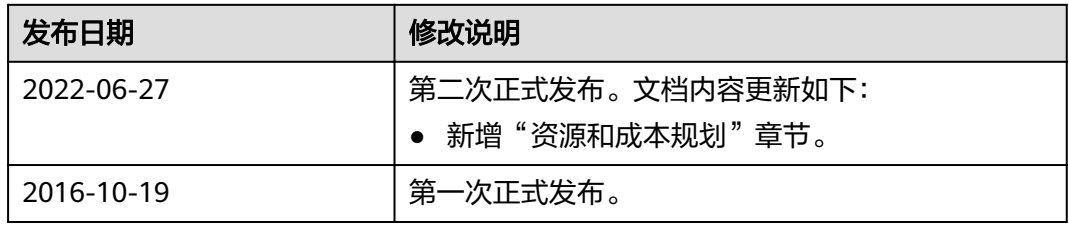